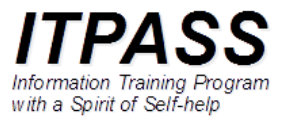

# Linux のインストール

インストールメディア

- <https://www.debian.org/download> で提供されている公 式インストーラを使用します.
- 実習では, 既にインストーラをダウンロードして USB メモリ に格納したものを用意してあります.

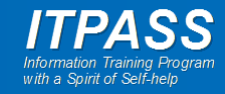

## BIOS / UEFI 設定

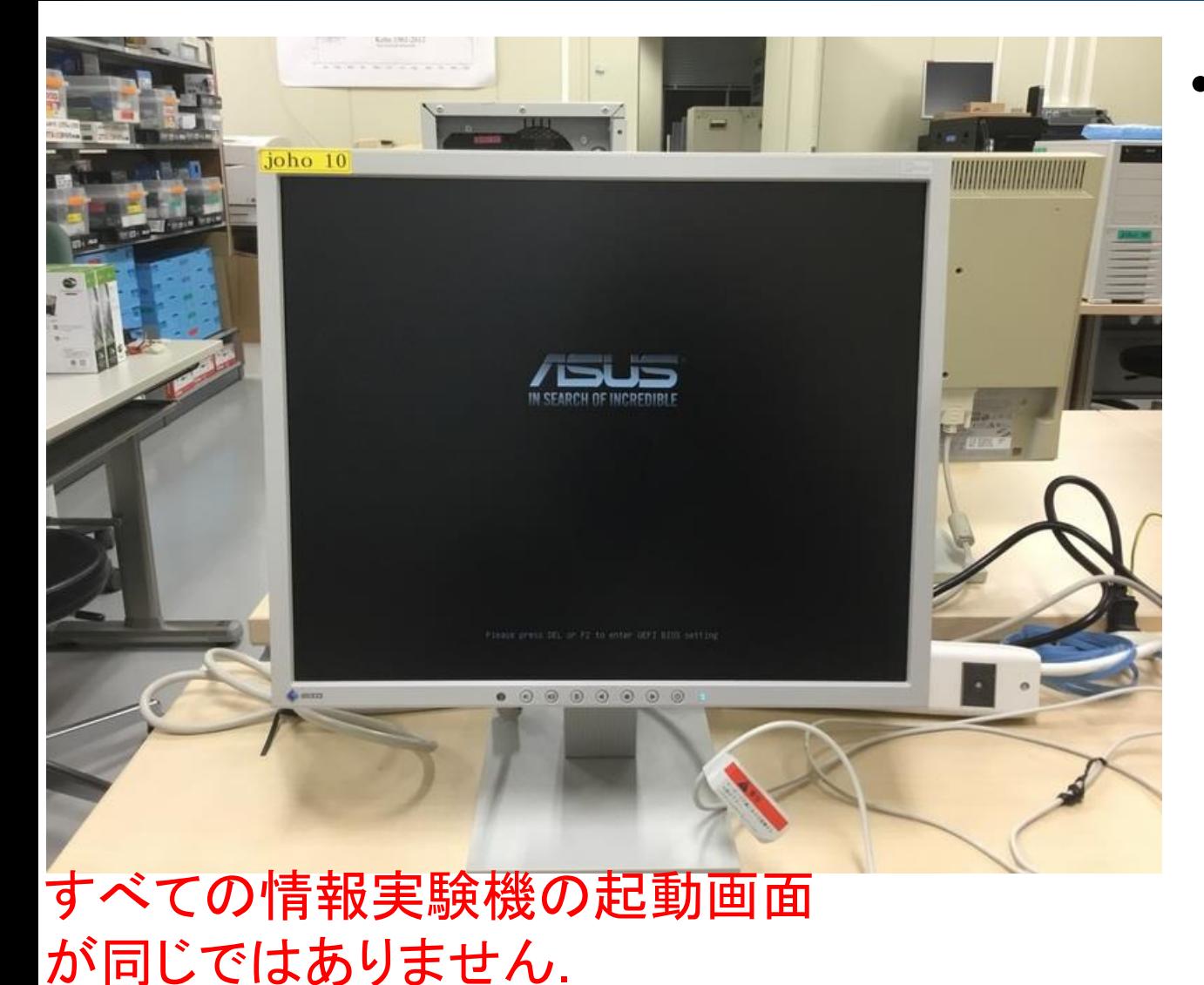

## • インストーラの保存された USB メモリを情報実験機に接 続して, 情報実験機を起動し, すかさず [DEL] を押します.

- 左のような画面が表示されてい る間に押します.
- [DEL] を押すことで, BIOS/UEFI の設定画面を呼び出します.

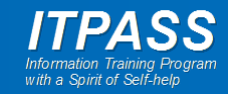

## BIOS / UEFI 設定

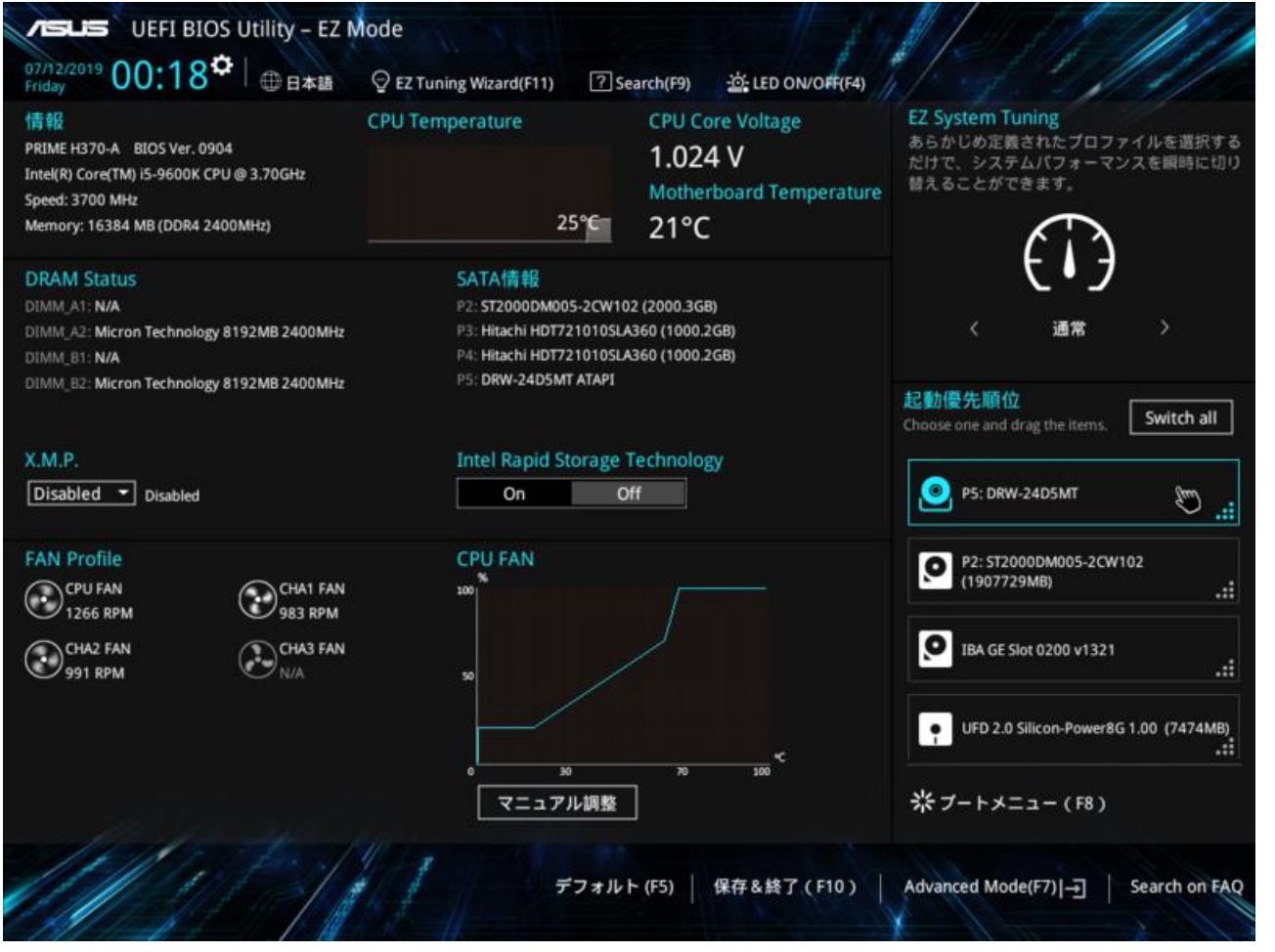

すべての情報実験機の BIOS/UEFI の設定画面 が同じではありません.

• 起動優先順位(左の画面では画面 内の右)を確認/変更し, USB メモリ を一番上(最初)に設定します.

– USB メモリは

UEFI: BUFFALO USB Flash Disk などとなっています.

- すべての実験機で同じ型番ではありませ ん.
- 下の両方がある場合には, 上(UEFI の文字が付いた方)を選択してください.
	- UEFI: BUFFALO USB Flash Disk
	- BUFFALO USB Flash Disk
- UEFI が付いた選択肢がない場合は, BUFFALO USB Flash Disk を選択し ます.

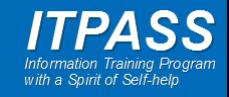

## BIOS / UEFI 設定

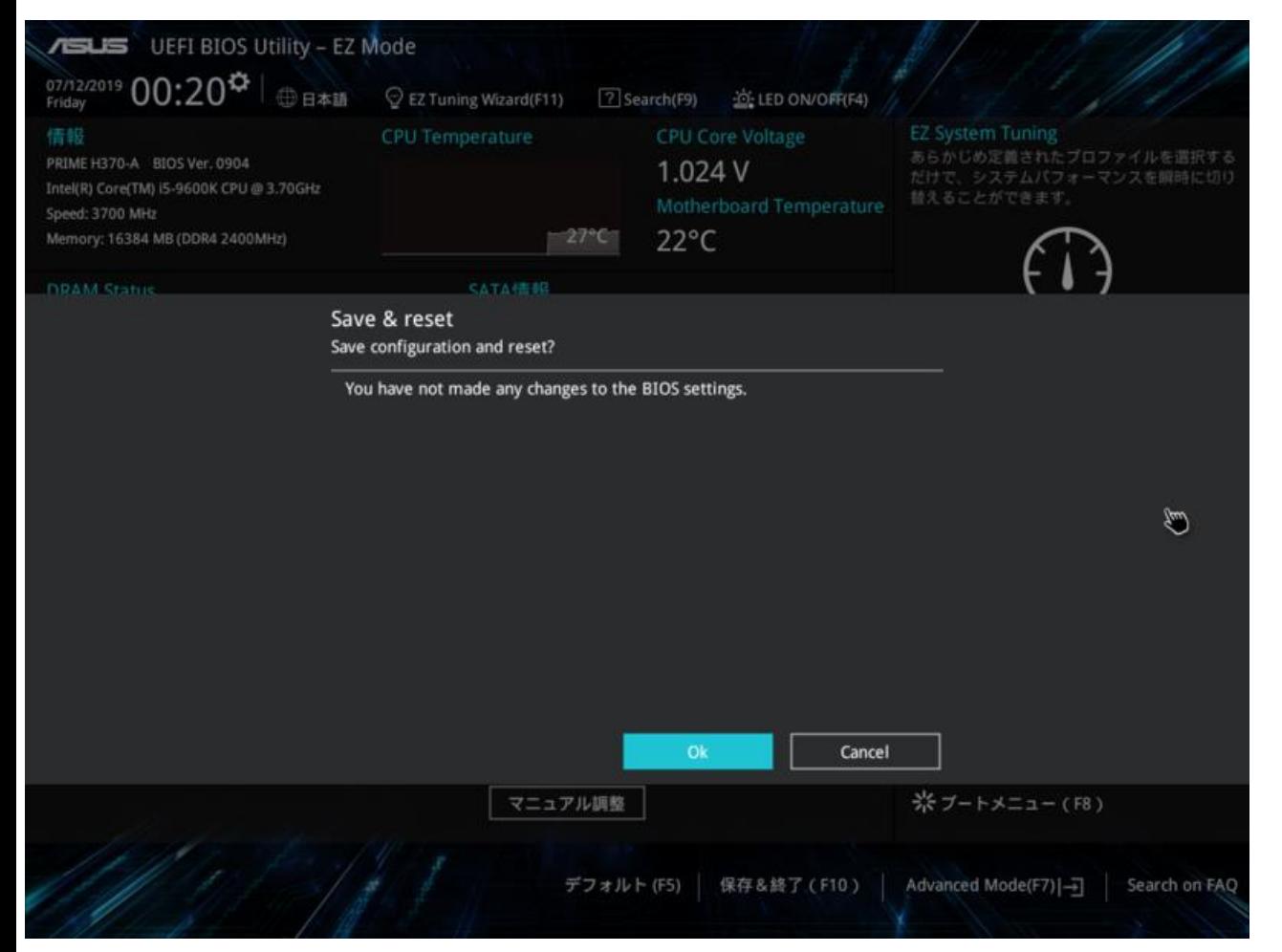

- 設定したら「保存&終了」しま す.
- 情報実験機が再起動します.

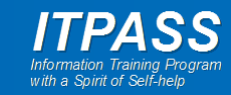

インストール方法の選択

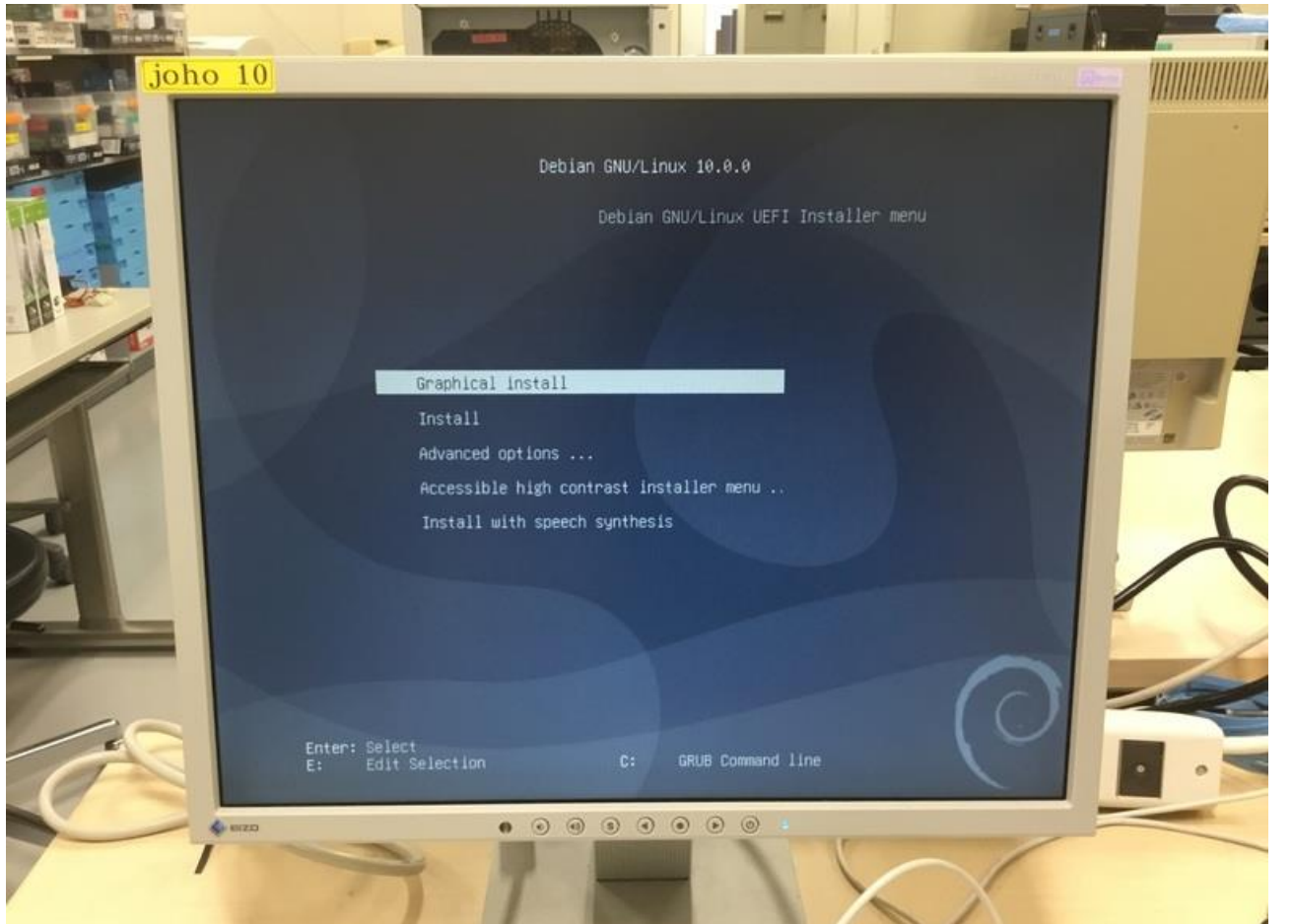

### • インストール用 USB メモリが 読まれてインストーラが起動す ると左の画面となります.

• 選択肢の中から「Graphical install」を選択します.

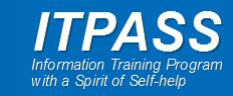

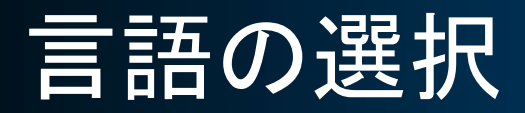

### $\circ$  debian 12

#### Select a language

Choose the language to be used for the installation process. The selected language will also be the default language for the installed system.

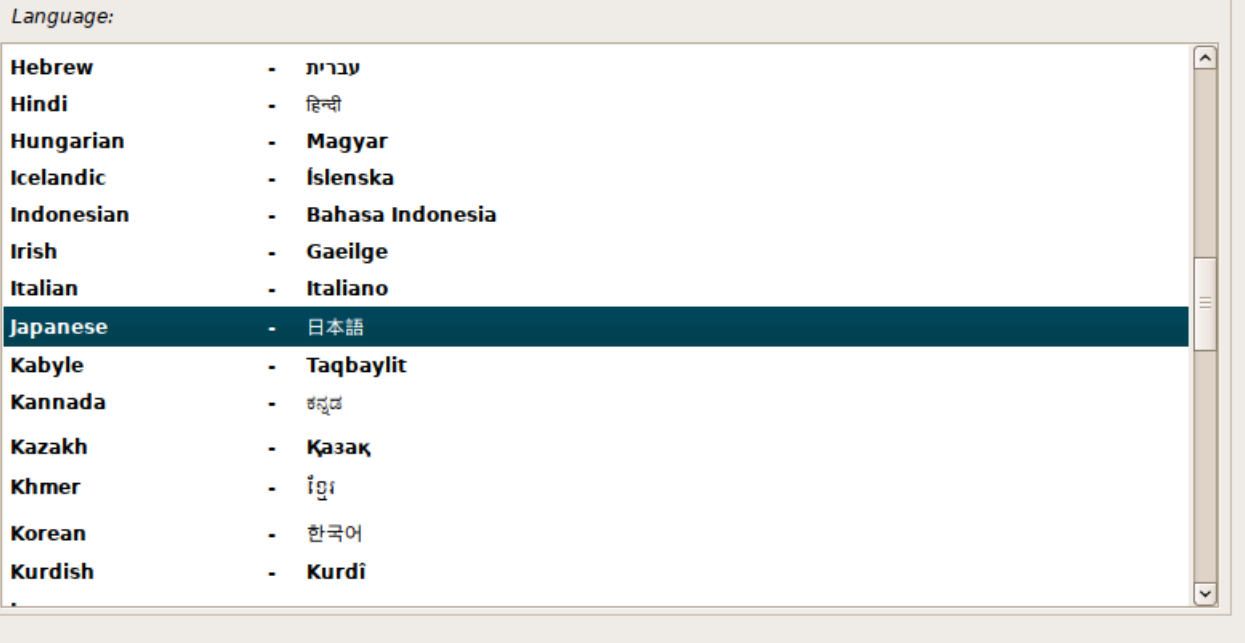

## • 「Japanese - 日本語」を選択 して「Continue」(右下).

**Screenshot** 

**Go Back** Continue

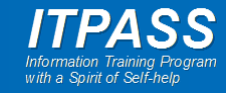

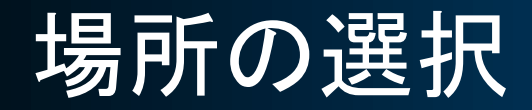

#### 場所の選択

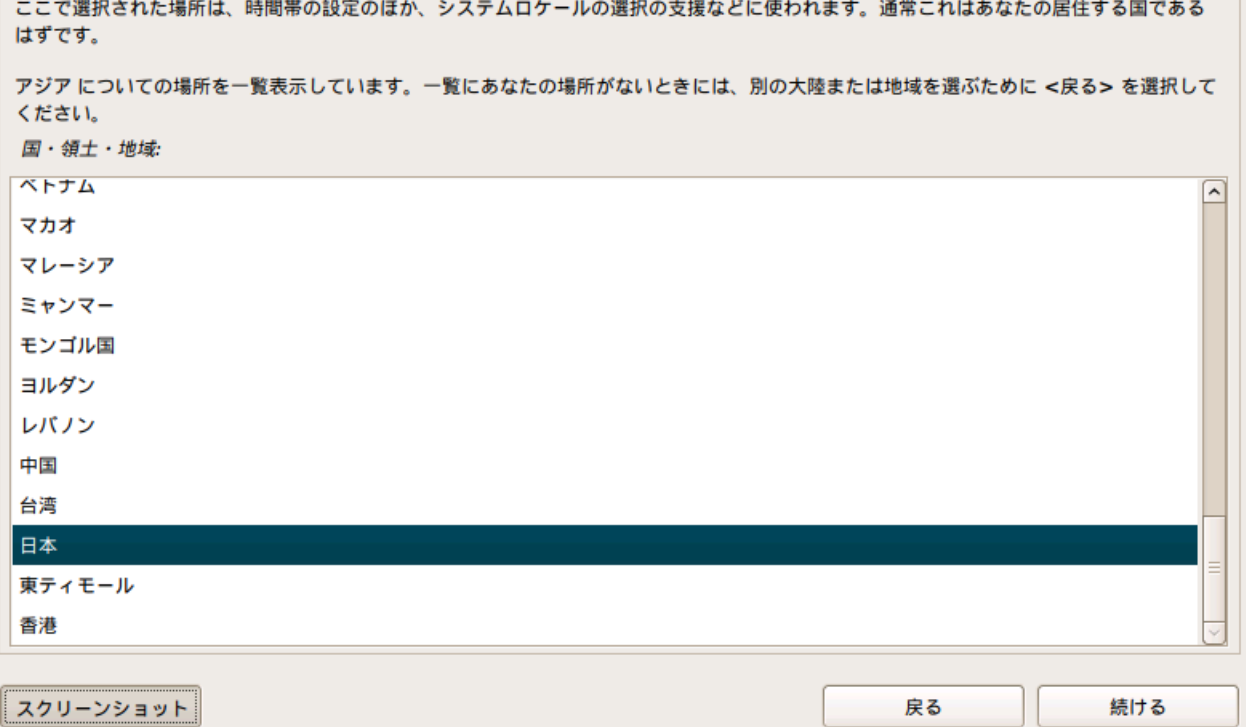

## ◎ debian 12 / インストントライン トーム 「日本」を選択して「続ける」.

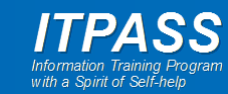

キーボードの選択

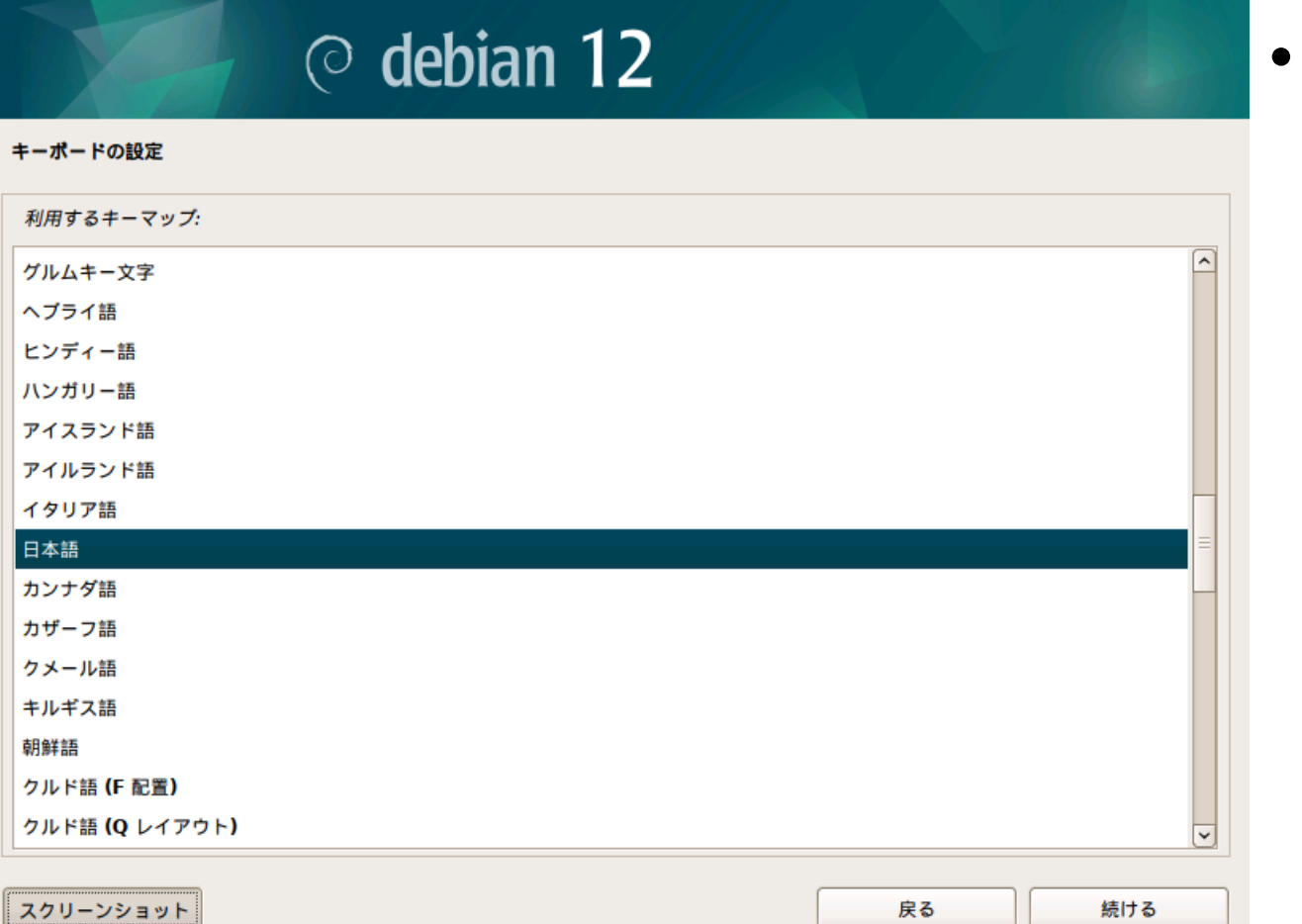

### 「日本語」を選択して「続ける」.

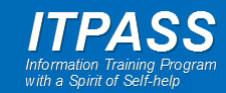

不足しているファームウェア

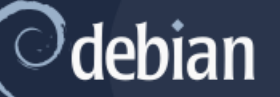

#### ネットワークハードウェアの検出

あなたのハードウェアの一部では、操作するのに非フリーのファームウェアファイルが必要です。ファームウェアは、USB メモリやフロッ ビーなどのリムーバブルメディアからロードできます。

見つからないファームウェアファイル: rtl nic/rtl8168h-2.fw

そのようなメディアを今利用できるのであれば、それを入れて続けてください。

リムーバブルメディアから見つからないファームウェアをロードしますか?

◉ いいえ

 $O$   $|$ t $|$ 

## debian debian というしたのような画面が表示さ れたら, 「いいえ」を選択して 「続ける」.

### – メモ

• debian v12 のインストールテストで は表示されなかったので, 左画面 は古いバージョンの画面.

続ける

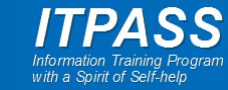

ネットワークの設定

システムに複数のネットワークインターフェイスがあります。インストール中にプライマリネットワークインターフェイスとして使うもの を 1 つ選択してください。可能であれば、最初に発見された接続済みネットワークインターフェイスが選択されています。 ブライマリネットワークインターフェイス:

eno1: Intel Corporation Ethernet Connection (7) I219-V

#### enp2s0: Intel Corporation 82574L Gigabit Network Connection

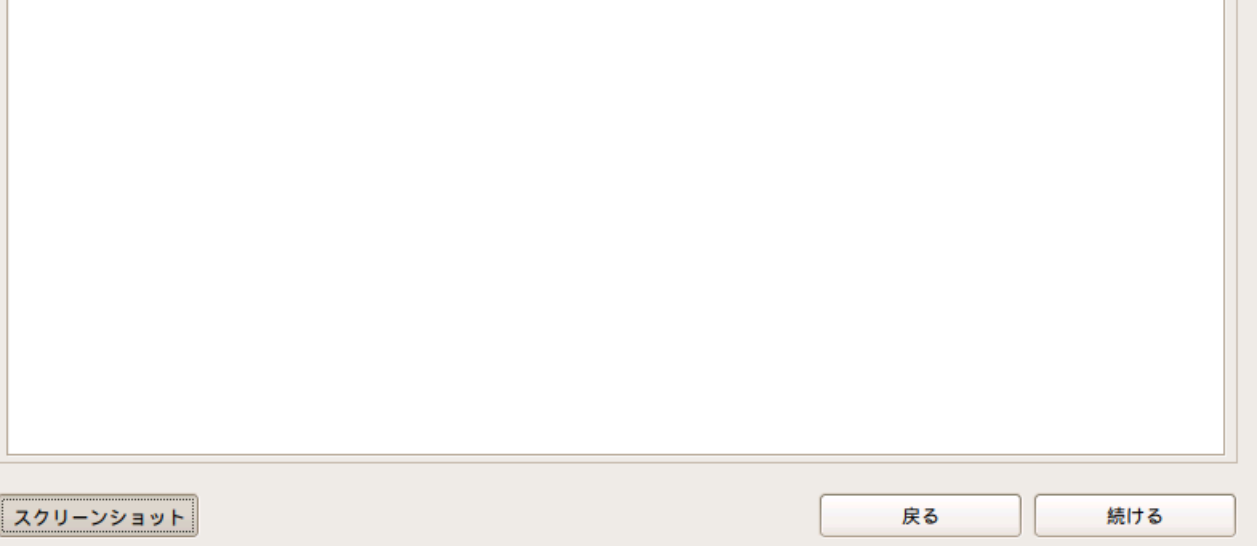

- ◎ debian 12 / / / / / / / / / · ネットワークインターフェイスが二 つ表示されます.
	- マザーボードのネットワークイン ターフェイス
	- ネットワークカードのネットワークイ ンターフェイス
	- LAN ケーブルを接続している ネットワークインターフェイス (ネットワークカード)を選択しま す.
		- たいてい, "Gigabit Network" と書 いてある方を選択すればよい.
		- 二つともに書いてある場合はどちら かから試してください.

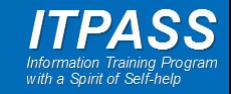

ネットワークの設定

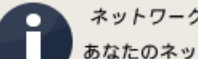

ネットワークの自動設定に失敗しました

たのネットワークはおそらく、DHCP プロトコルを使っていません。または、DHCP サーバが遅いか、何らかのネットワー

- debian – – – – + もし左の画面が表示され、ネッ トワークの自動設定に失敗し たらネットワークインターフェイ スの選択を間違っています(ま たは何か不具合があります).
	- 「続ける」を選択し, 次の画面 で「戻る」を選択します.
	- メモ
		- 左画面は前のバージョンの画面.

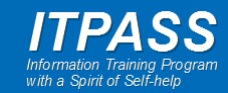

続ける

ネットワークの設定

このシステムのホスト名を入力してください。

ホスト名はネットワーク上でのあなたのシステムを識別する 1 つの単語です。ホスト名を何にすべきかわからないときには、ネットワーク 管理者に相談してください。あなた自身のホームネットワークをセットアップしているのであれば、ここに何を指定してもかまいません。 ホスト名:

johoXX-itpass

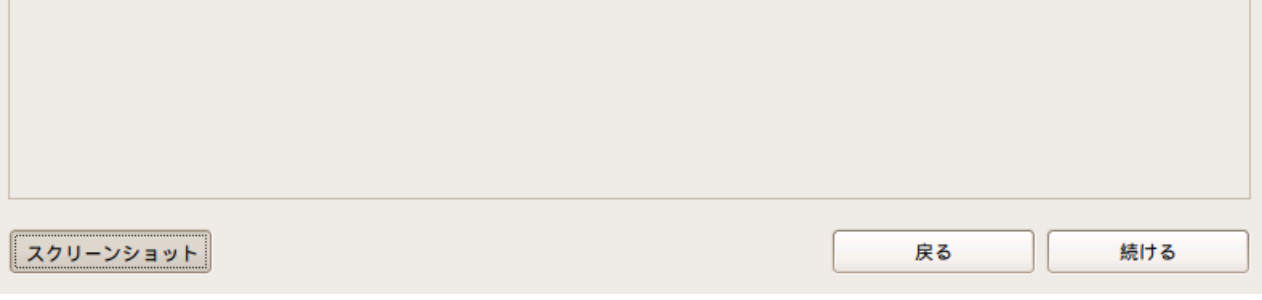

- • 左の画面(ホスト名入力画面) が表示されたら正しいネット ワークインターフェイスを選択 しています.
	- ただし, ネットワーク情報を手 動で入力し直すために「戻る」.
		- 自動で設定されたネットワーク情 報では後で困ります.

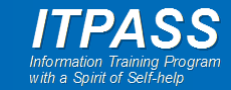

ネットワークの設定

ここでは、DHCP によるネットワークの自動設定の再試行 (もし DHCP サーバが反応に長い時間がかかるものであれば、これで動作する でしょう)またはネットワークの手動設定を選ぶことができます。また、ある種の DHCP サーバはクライアントから送られる特定の DHCP ホスト名を必要とするので、ホスト名付きで DHCP によるネットワーク自動設定を再試行することも選択できます。

ネットワークの設定方法:

ネットワークの自動設定を再試行

DHCP ホスト名付きでネットワークの自動設定を再試行

┃ネットワークを手動で設定

今ネットワークを設定しない

スクリーンショット

戻る 続ける

### © debian 12 / インパン イントワークを手動で設定」を 選択して「続ける」.

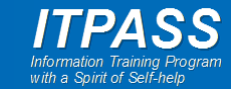

ネットワークの設定

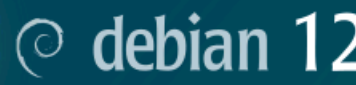

IP アドレスはこのコンピュータで一意のもので、以下のものかもしれません:

- \* ピリオドで区切られた 4 つの数 (IPv4);
- \* コロンで区切られた 16 進数文字列のプロック (IPv6)。

CIDR ネットマスク ("/24" など) を任意に追加することもできます。

ここで何を使ったらよいかわからなければ、ネットワーク管理者に相談してください。

IP アドレス:

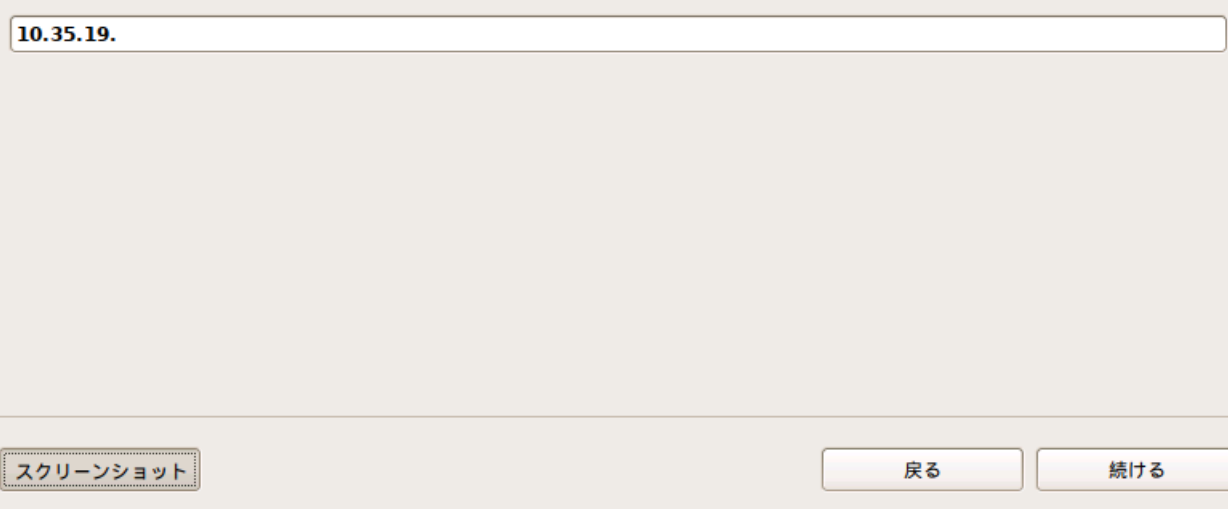

- • IP アドレスを入力します.
	- $-10.35.19.2XX$
	- XX は情報実験機の番号です.
	- 例: joho03 の場合
		- 10.35.19.203

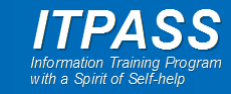

ネットワークの設定

### e debian 12 and the contract of the contract of the contract of the contract of the contract of the contract of the contract of the contract of the contract of the contract of the contract of the contract of the contract o

#### ネットワークの設定

ネットマスクはあなたのネットワークでのマシンの位置を決めるのに使われます。値がよくわからなければ、ネットワーク管理者に相談し てください。ネットマスクにはピリオドで区切られた4つの数字を入力します。

ネットマスク:

255.255.255.0

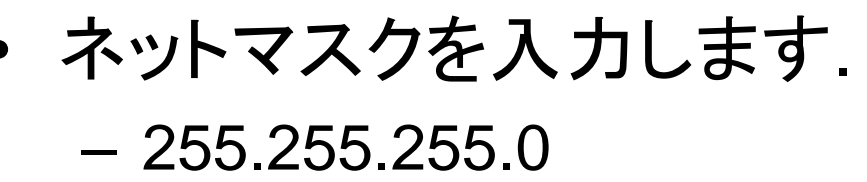

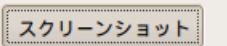

戻る 続ける

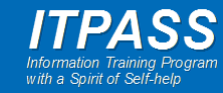

ネットワークの設定

### e debian 12 and the contract of the contract of the contract of the contract of the contract of the contract of the contract of the contract of the contract of the contract of the contract of the contract of the contract o

#### ネットワークの設定

ゲートウェイは、デフォルトルータとしても知られるゲートウェイルータを示す (ビリオドで区切られた4つの文字から成る)IP アドレス です。LAN 外 (たとえばインターネット) に行くすべてのトラフィックは、このルータを通って送られます。めったにないことですが、 ルータがないこともあります。その場合、ここは空のままにしておきます。この質問の適切な答えがわからない場合は、ネットワーク管理 者に相談してください。

ゲートウェイ:

10.35.19.254

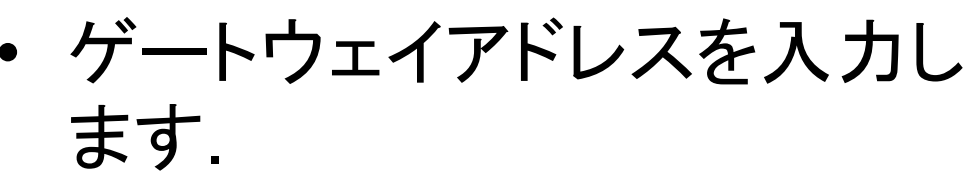

– 10.35.19.254

スクリーンショット

続ける 戻る

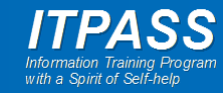

ネットワークの設定

### $\circ$  debian 12  $\circ$   $\bullet$   $\bullet$   $\bullet$

#### ネットワークの設定

ネットワークでのホスト名を探すのに使うネームサーバをここに指定してください。3 つまでのネームサーバをスペースで区切って IP アド レス(ホスト名ではありません)で入力してください。コンマは使えません。リストの最初のサーバが最初に問い合わせが行われます。ネー ムサーバを使わないのであれば、このフィールドは単に空のままにしておきます。

ネームサーバアドレス:

 $133.30.14.2$ 

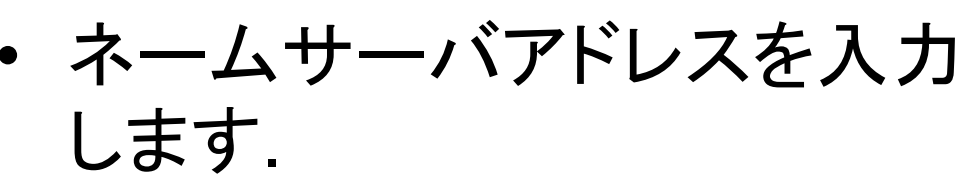

 $-133.30.14.2$ 

スクリーンショット

戻る 続ける

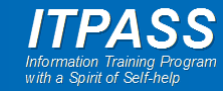

ネットワークの設定

このシステムのホスト名を入力してください。

ホスト名はネットワーク上でのあなたのシステムを識別する 1 つの単語です。ホスト名を何にすべきかわからないときには、ネットワーク 管理者に相談してください。あなた自身のホームネットワークをセットアップしているのであれば、ここに何を指定してもかまいません。 ホスト名:

johoXX-itpass

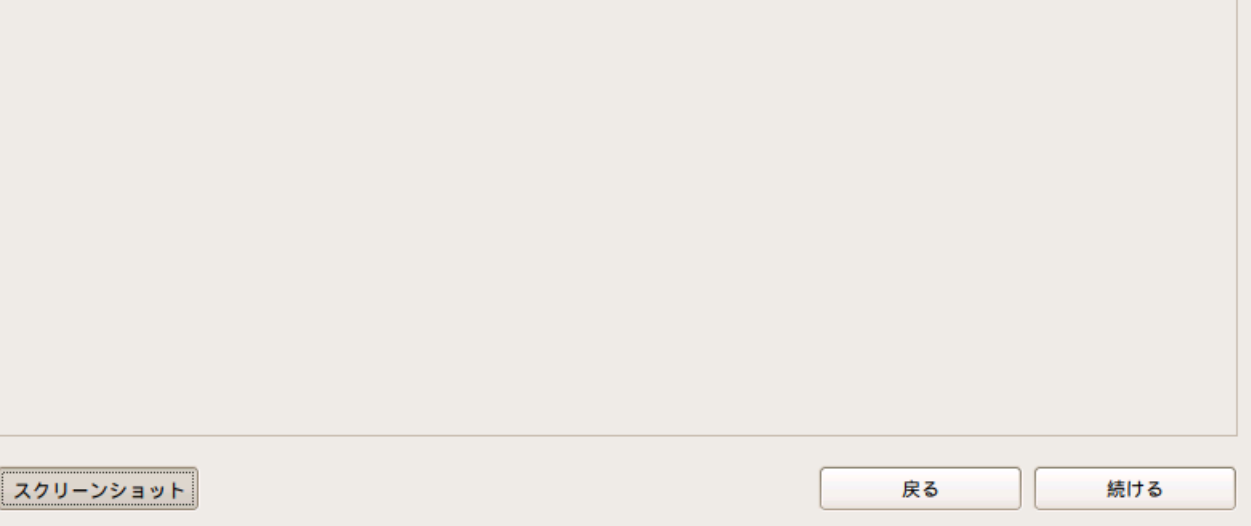

## © debian 12 2000 2000 · ホスト名を入力します.

- johoXX-itpass
- XX は情報実験機の番号です.
- 例 : joho03 の場合
	- joho03-itpass

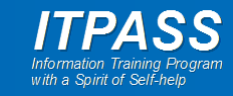

ネットワークの設定

### e debian 12 and the contract of the contract of the contract of the contract of the contract of the contract of the contract of the contract of the contract of the contract of the contract of the contract of the contract o

#### ネットワークの設定

ドメイン名はあなたのホスト名の右側に付くインターネットアドレス部分です。これはたいてい、.jp、.com、.net、.edu、.org などで 終わります。ホームネットワークをセットアップしているのであれば、何を指定してもよいですが、あなたの保有するコンピュータにはす べて同じドメイン名を使うようにしたほうがよいでしょう。

ドメイン名:

scitec.kobe-u.ac.jp

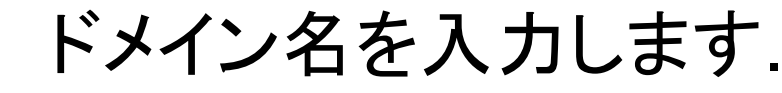

– scitec.kobe-u.ac.jp

スクリーンショット

戻る 続ける

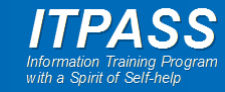

## ユーザとパスワードの設定

### ユーザとバスワードのセットアップ

'root'(システム管理者アカウント)のパスワードをここで設定する必要があります。悪意のある、あるいは資格のないユーザが root 権限 を得てしまうことは大損害につながるので、root のパスワードは簡単に推測できるものにならないよう注意を払うべきです。辞書に載って いる単語や、あなたのミドルネームのようにあなたに関連する語であってはなりません。

良いパスワードは、アルファベット・数字・記号で構成されます。また、定期的にパスワードは変更されるべきです。

root ユーザのパスワードを空にすべきではありません。空のままにすると、root アカウントは無効にされ、システムの初期ユーザアカウ ントに "sudo" コマンドを使って root になる権限が与えられます。

パスワードの入力時はパスワードが表示されないことに注意してください。

root のパスワード:

□ パスワードを表示

確認のために、先ほど入力した同じ root のパスワードを再度入力してください。

確認のため、再度パスワードを入力してください。

□ パスワードを表示

スクリーンショット

戻る 続ける

## © debian 12 2000 2000 - root (管理者)のパスワードを 二回入力します.

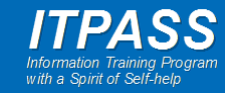

## ユーザとパスワードの設定

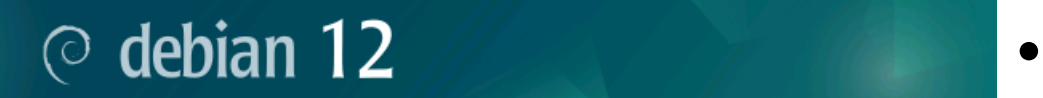

ユーザとバスワードのセットアップ

ユーザアカウントは非管理者権限で、root アカウントの代わりとして使うために作成されます。

このユーザの本名を入力してください。この情報は、ユーザの本名を表示あるいは利用するプログラムのほか、このユーザから送られる メールのデフォルトの発信元といった形で使われます。あなたのフルネームを入力するのが妥当な選択でしょう。

新しいユーザの本名 (フルネーム):

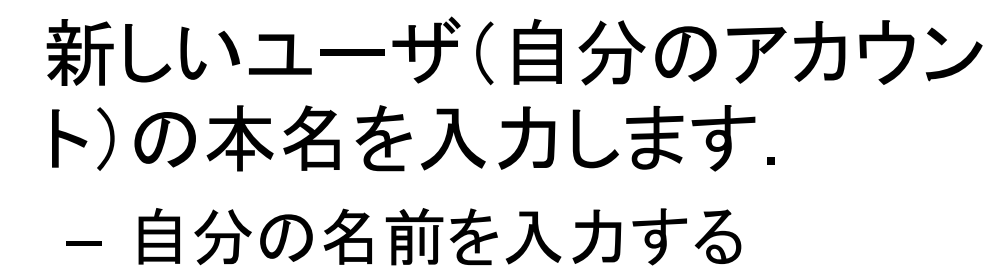

スクリーンショット

戻る 続ける

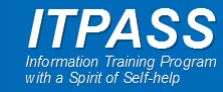

## ユーザとパスワードの設定

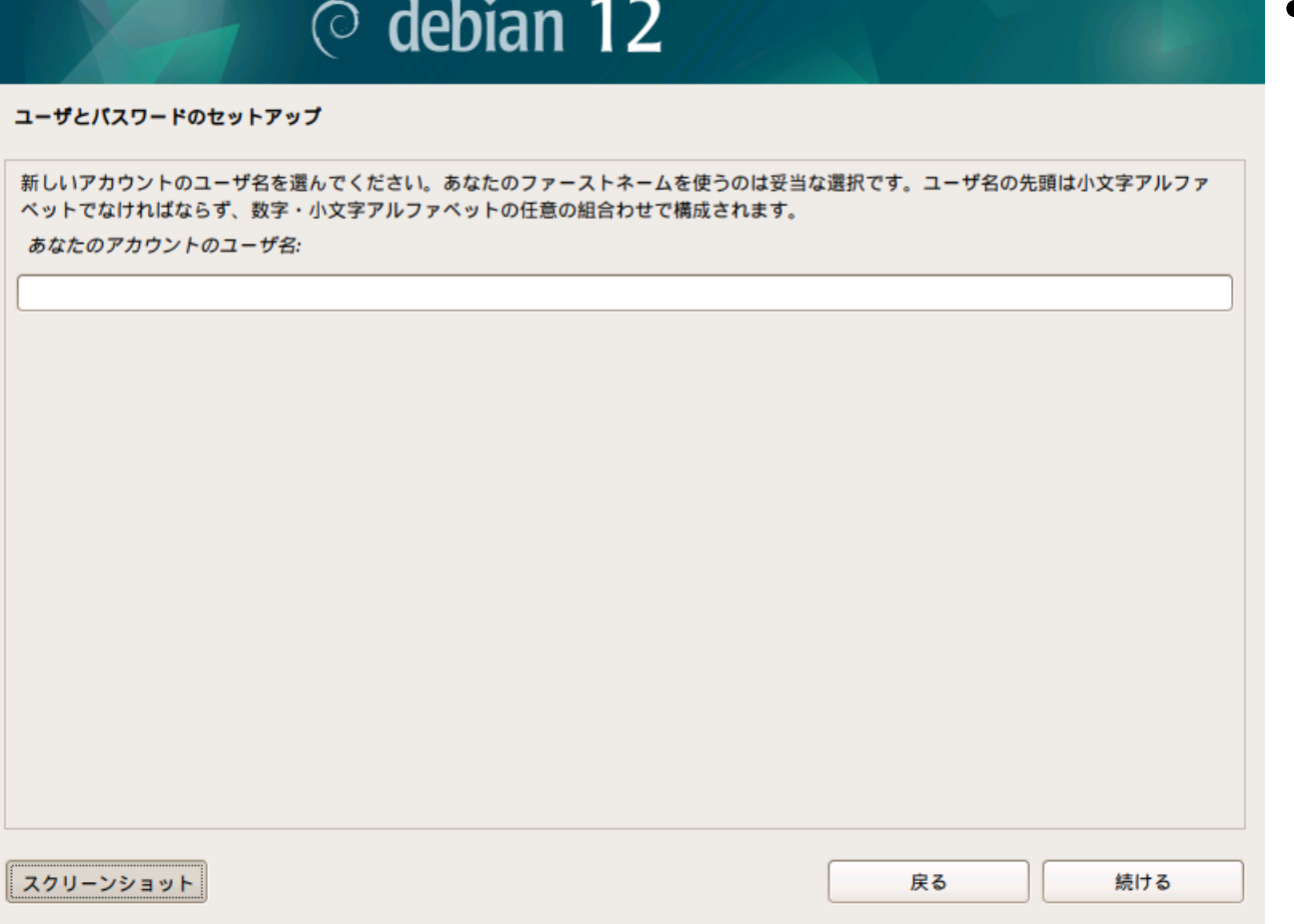

- 新しいユーザ(自分のアカウン ト)のユーザ名を入力します.
	- ユーザ名は, 英字小文字 + 数字で 8 文字以内にして下さい.
	- 先頭は英字のみです. ハイフンやア ンダースコアやドットなどは使用し ないで下さい.
	- 学籍番号や無意味な文字列は避け てください.
		- パスワードとは異なり, 本人であるこ とが分かりやすいアカウント名が望ま しいです.
		- あまり一般的な名前 (yamada とか tanaka とか) は他人のアカウン ト名 と重なりやすいので, 工夫して下さい.
		- 例: 名前と組み合わせる (yamadayu, stanaka)

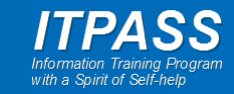

ユーザとパスワードの設定

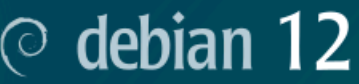

### ユーザとパスワードのセットアップ

良いパスワードは、アルファベット・数字・記号で構成されます。また、定期的にパスワードは変更されるべきです。 新しいユーザのパスワードを選んでください:

□ パスワードを表示

確認のため、先ほど入力したのと同じユーザパスワードを再度正確に入力してください。

確認のため、再度パスワードを入力してください。

□パスワードを表示

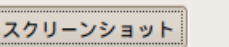

戻る 続ける

### • • 新しいユーザ(自分のアカウン ト)のパスワードを二回入力し ます.

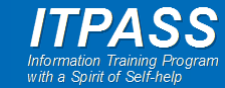

ディスクのパーティショニング

### ディスクのパーティショニング

このインストーラはディスクをパーティショニングするのを (種々の標準スキームを使って) ガイドし、望むなら手動でもできます。ガイド に従ったパーティショニングでも、あとでその結果を見たりカスタマイズしたりする機会があります。

ディスク全体に対してガイドによるパーティショニングを選ぶと、続いてディスクをどのように使うか尋ねられます。 パーティショニングの方法:

#### ガイド - 最大の連続空き領域を使う

ガイド - ディスク全体を使う

ガイド - ディスク全体を使い LVM をセットアップする

ガイド - ディスク全体を使い、暗号化 LVM をセットアップする

手動

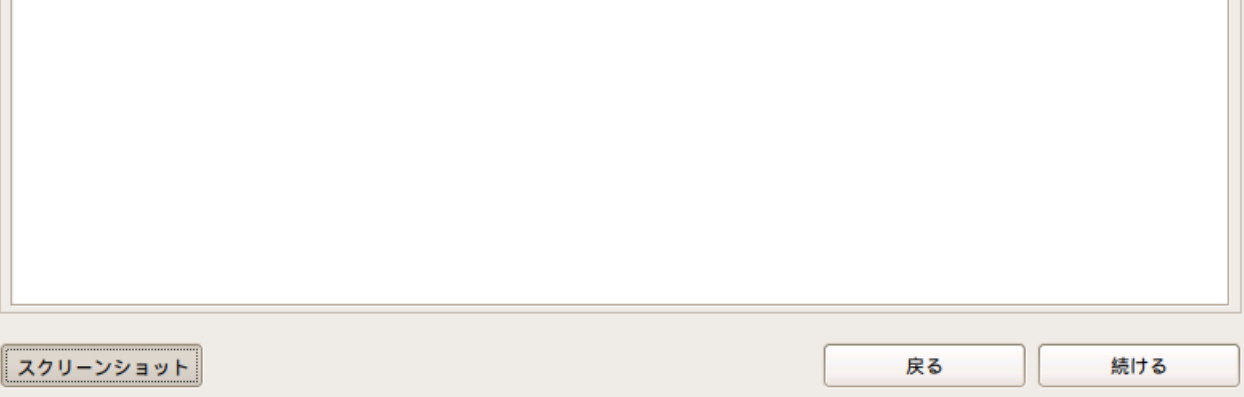

## ◎ debian 12 / / / / / / / / / · ここでは「ガイド ー ディスク全 体を使う」を選択します.

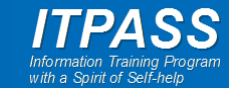

ディスクのパーティショニング

### ディスクのパーティショニング

選択したディスク内のすべてのデータは失われます。ただし、変更を本当に行うことを確認するまでは、実際にはこの処理は行われませ  $h_a$ 

パーティショニングするディスクの選択:

### SCSI5 (0,0,0) (sda) - 1.0 TB ATA Hitachi HDT72101

SCSI7 (0.0.0) (sdb) - 15.8 GB BUFFALO USB Flash Disk

© debian 12 メンタン ト パーティションを切るディスクを 選択します.

- 情報実験機によって表示される ディスクの数が異なるかもしれま せん.
- 最初のディスク (かつ, インス トール用の USB メモリ以外) を 選択すればよいでしょう.

スクリーンショット

続ける

戻る

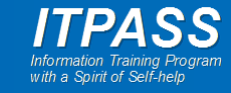

ディスクのパーティショニング

### • • 「すべてのファイルを 1 つの パーティションに」を選択しま ディスクのパーティショニング 選択されたパーティショニング: す. SCSI5 (0,0,0) (sda) - ATA Hitachi HDT72101: 1.0 TB ディスクは、いくつかの異なる機構のうちの 1 つでパーティショニングされます。よくわからなければ、最初の選択肢を選んでください。 – 本実習ではパーティション分割し パーティショニング機構: すべてのファイルを 1 つのパーティションに (初心者ユーザには推奨) ないことにします. しかし, 一般的 /home パーティションの分割 には適切に分割する方が安全で /home, /var, /tmp パーティションを分割 あることは認識しておいてくださ い.スクリーンショット 戻る 続ける

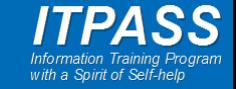

ディスクのパーティショニング

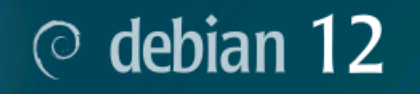

### ディスクのパーティショニング

これはあなたの現在の設定済みパーティションとマウントポイントの概要です。その設定 (ファイルシステム、マウントポイントなど) を 変更したいパーティション、新しいパーティションを追加するための空き領域、あるいはパーティションテーブルを初期化したいデバイス のいずれかを選択してください。

ガイドによるパーティショニング

ソフトウェア RAID の設定

論理ポリュームマネージャの設定

暗号化されたボリュームの設定

iSCSI ポリュームの設定

 $\triangledown$  SCSI5 (0,0,0) (sda) - 1.0 TB ATA Hitachi HDT72101

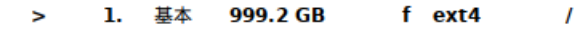

5. 論理 1.0 GB f スワップ スワップ  $\geq$ 

 $\triangledown$  SCSI7 (0,0,0) (sdb) - 15.8 GB BUFFALO USB Flash Disk

1. 基本 15.8 GB B fat 32  $\geq$ 

パーティションへの変更を元に戻す

パーティショニングの終了とディスクへの変更の書き込み

スクリーンショット ヘルプ 戻る

続ける

© debian 12 インパー マジー・「パーティショニングの終了とディ スクへの変更の書き込み」を選 択して「続ける」.

- ただし, ディスクに作られたパー ティションの構造を確認しておい てください.
	- 左の例では, 先に「すべてのファイ ルを 1 つのパーティションに」を選 択したにもかかわらず, / (ルート パーティション)に加えて, システム に必要な下のパーティションが作成 されています.
		- ESP (EFI System Partition)
		- スワップ

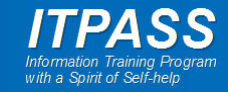

ディスクのパーティショニング

### ディスクのパーティショニング

続けると、以下に挙げた変更はディスクに書き込まれます。あるいは、手動でさらに変更を加えることができます。

\*警告\*: これは、パーティションを初期化するのと同様に、削除するとしたパーティションのすべてのデータを破壊します。

以下のデバイスのパーティションテーブルが変更されます: SCSI5 (0,0,0) (sda)

以下のパーティションは初期化されます: SCSI5 (0,0,0) (sda) のパーティション 1 を ext4 に SCSI5 (0,0,0) (sda) のパーティション 5 を スワップ に

ディスクに変更を書き込みますか?

○ いいえ

 $()$   $|$ tll

© debian 12 インプランジョニングの最終確認 をしてください.

- この段階ではまだディスクは変 更されていません. この確認を 持ってディスクの中身は消去さ れます.
- 「はい」を選択して「続ける」.

スクリーンショット

続ける

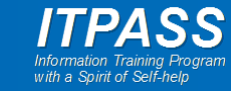

ディスクのパーティショニング

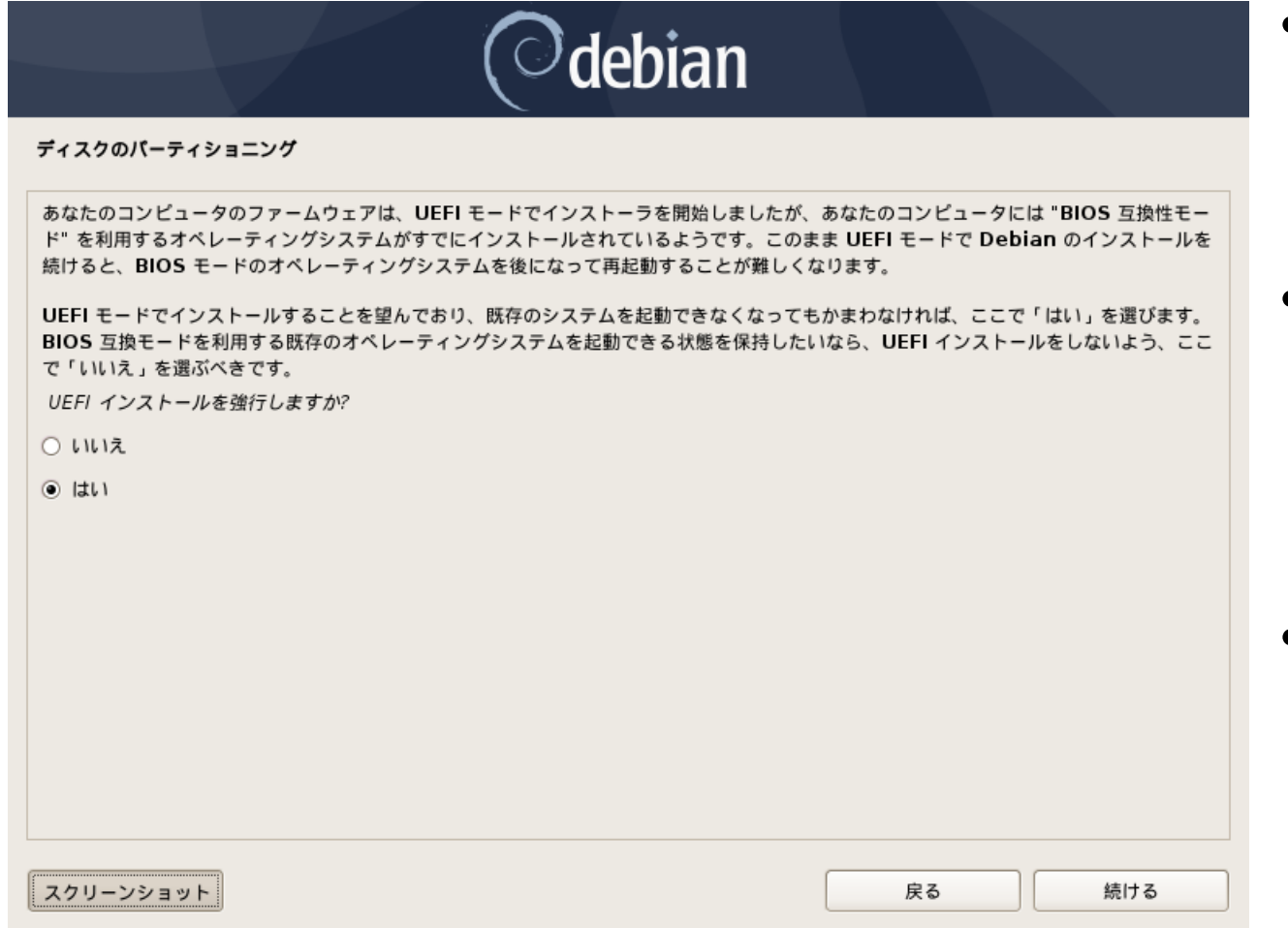

- ここで, 左の図のように, パーティ ショニング継続の確認を求めら れるかもしれません(求められな いかもしれません).
- UEFI は BIOS よりも新しいソフ トウェアであり, UEFI を用いて OS をインストールすることに問 題はありませんので, 「はい」を 選択して「続ける」.
- メモ
	- debian v12 のインストールテストで はこの画面は表示されなかったた め, 左の画像は古いバージョンの画 面.

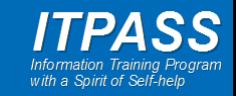

パッケージマネージャの設定

#### パッケージマネージャの設定

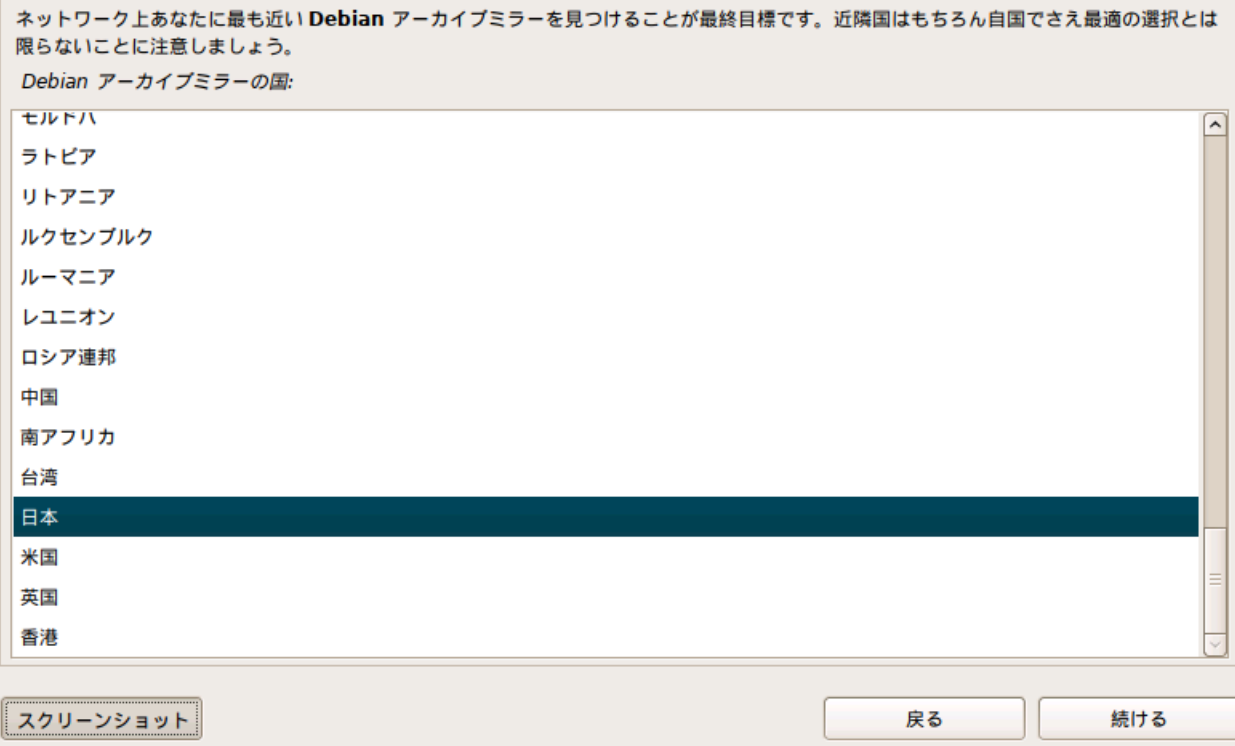

## © debian 12 / インファイン マイロ本」を選択して「続ける」.

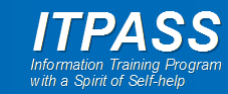

パッケージマネージャの設定

#### バッケージマネージャの設定

Debian アーカイブミラーを選んでください。最適なインターネット接続となるミラーがわからなければ、あなたの国または地域にあるミ ラーを利用するのがよいでしょう。

通常、deb.debian.org が良い選択です。

Debian アーカイブミラー:

### deb.debian.org

ftp.jp.debian.org

hanzubon.jp

dennou-k.gfd-dennou.org

dennou-q.gfd-dennou.org

ftp.nara.wide.ad.jp

debian-mirror.sakura.ne.jp

ftp.jaist.ac.jp

ftp.riken.jp

ftp.kddilabs.jp

ftp.yz.yamagata-u.ac.jp

mirrors.xtom.jp

debian-archive.trafficmanager.net

スクリーンショット

続ける

戻る

### • • 「deb.debian.org」を選択して 「続ける」.

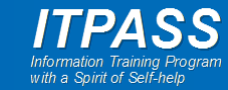

パッケージマネージャの設定

#### バッケージマネージャの設定

外の世界にアクセスするのに HTTP プロキシを使う必要があるなら、プロキシ情報をここに入力します。そうでないなら空のままにしてお きます。

ブロキシ情報は、"http://[[user][:pass]@]host[:port]/" の標準形式で指定してください。 HTTP プロキシの情報 (なければ空):

### ◎ debian 12 2 2 2 2 2 2 2 2 欄のまま「続ける」.

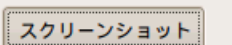

戻る 続ける

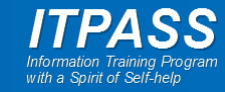

パッケージマネージャの設定

- ここでインストールに必要なファイルをサーバからダウン ロードしますが, 失敗することがあります.
- ほとんどの場合は, ネットワークインターフェイスの選択を 間違っていることが原因です. したがって, ネットワークイン ターフェイスの選択画面に戻って設定し直しましょう.

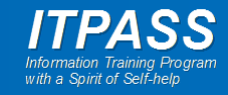

## popularity-contest への参加/不参加の選択

#### popularity-contest を設定しています

このシステムであなたが最も利用したパッケージについての統計をディストリピューション開発者に匿名で提供するようシステムを設定で きます。この情報は私たちが 1番目の配布 CD に入れるべきパッケージであるかどうかなどを決定する際に役立ちます。

参加することを選ぶと、自動提出スクリプトが毎週 1 回自動的に実行され、ディストリビューション開発者に統計が送られます。収集され た統計は、https://popcon.debian.org/ で見ることができます。

この決定は、あとでいつでも "dpkg-reconfigure popularity-contest" を実行して変更できます。

Debian パッケージ利用調査に参加しますか?

◎ いいえ

 $O$   $|$ t $|$ 

## © debian 12 2000 2000 - 「いいえ」/「はい」どちらでも好 きな方を選択して「続ける」.

スクリーンショット

続ける

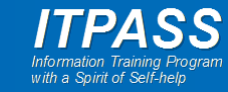

ソフトウェアの選択

### ソフトウェアの選択

現時点では、システムのコアのみがインストールされている状態です。あなたのニーズに合うようにシステムを調整するために、以下の定 義済みソフトウェアコレクションから 1 つ以上をインストールできます。 インストールするソフトウェアの選択:

▽ Debian デスクトップ環境

 $\Box$  ... GNOME

 $\Box$  ... Xfce

 $\Box$  ... GNOME Flashback

 $\Box$  ... KDE Plasma

 $\Box$  ... Cinnamon

 $\Box$  ... MATE

 $\Box$  ... LXDE

 $\Box$  ... LXQt

□ Web サーバ

### ■ SSH サーバ

√ 標準システムユーティリティ

スクリーンショット

続ける

- © debian 12 アンファート 次の項目にチェックして「続ける」.
	- Debian デスクトップ環境

– SSH サーバ

- 標準システムユーティリティ
- その他の項目のチェックは外して 構いません.
	- チェックしても問題はありません. そ の分の時間がかかると思いますが.
- ソフトウェアのインストールにしば らく時間がかかるでしょう.

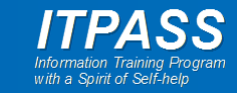

## ハードディスクへの GRUB ブートローダのインストール

### GRUB プートローダをインストールします

ここでインストールされるものは、このコンピュータの唯一のオペレーティングシステムのように見えます。もしそうであれば、あなたの 起動ドライブ (UEFI パーティション/ブートレコード) にブートローダをインストールするのが無難でしょう。

警告:インストーラがあなたのコンピュータに存在するほかのオペレーティングシステムを検出するのに失敗すると、(ブートできるように あとで GRUB を手動で変更できるものの) そのオペレーティングシステムを一時的に起動不可能にすることになります。

起動ドライブへ GRUB ブートローダをインストールしますか?

 $O$   $UV<sub>2</sub>$ 

 $()$   $|#$ 

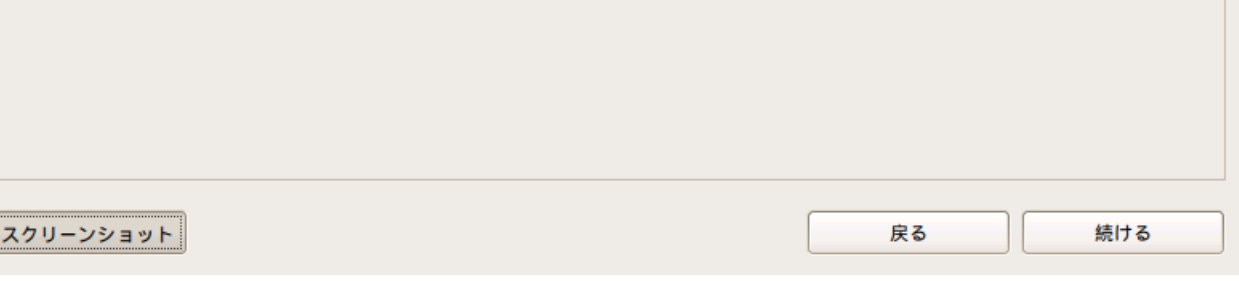

© debian 12 インファイン トローダ マニで左のようにブートローダ のインストールの確認を求め られるかもしれません(求めら れないかもしれません).

> • 求められたら「はい」を選択し て「続ける」.

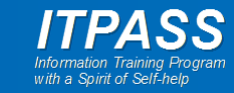

## ハードディスクへの GRUB ブートローダのインストール

### GRUB ブートローダをインストールします

GRUB ブートローダを起動可能デバイスにインストールして、新しくインストールされたシステムを起動可能にするときがきました。通常 のやり方は、GRUBをブライマリドライブにインストールするというものです (UEFI パーティション/ブートレコード)。代わりに GRUB を別のドライブ (またはパーティション)、あるいはリムーバブルメディアにインストールすることができます。

プートローダをインストールするデバイス:

### デバイスを手動で入力

#### /dev/sda (ata-Hitachi HDT721010SLA360 STF604MH1104XB)

/dev/sdb (usb-BUFFALO USB Flash Disk 0708158032AECB41-0:0)

スクリーンショット

戻る 続ける

◎ debian 12 / インファイン インター・先のページに続いてブート ローダのインストール場所の 選択を求められるかもしれま せん(求められないかもしれま せん).

> • 求められたら「デバイスを手動 で入力」の次の項目 (かつ, イ ンストール用 USB メモリ以外) を選択して「続ける」.

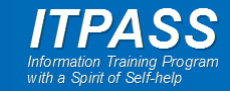

インストールの完了

### $\circ$  debian 12

#### インストールの完了

### インストール完了

インストールは完了し、新しいシステムを起動する時となりました。あなたのシステムが新しいシステムをインストールしたディ スクから起動するよう、インストールメディアが取り除かれていることを確認してください。

#### 再起動するには <続ける> を選択してください。

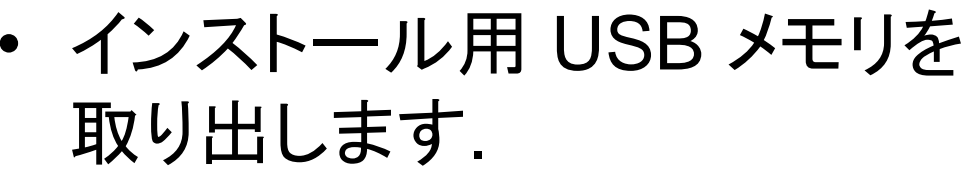

• 「続ける」で再起動します.

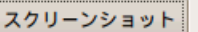

戻る 続ける

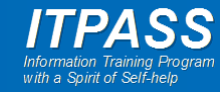

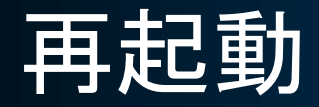

- 無事に起動すると左のログイン画面が表示されます.
- もし OS をインストールした HDD とは別のデバイスから 起動するならば, BIOS でデバイスの優先順位を変更して ください.
- また, 情報実験機によっては起動途中で停止するかもしれ ません. その場合には別紙に説明されている方法で対処 してください.

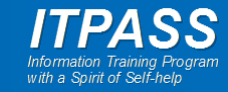